Objetivos:

- Abrir uma seção no Linux
- Conhecer o ambiente
- Criar um novo arquivo de texto

## Abrindo a seção do Linux (Servidor Tropic)

\_\_\_\_\_\_\_\_\_\_ \_\_\_\_\_\_\_\_\_\_\_\_\_\_\_\_\_\_\_\_\_\_

品  $7 - 4 -$ Tropic

Na sala E209 deve-se utilizar o programa VNC para acessar o ambiente linux que utilizado no processamento dos dados sísmicos. Para utilizar uma máquina linux é necessário que voce entrem com um nome de usuário (login) e senha (password) para que seja inicializada a seção. Anote a seguir o seu login e senha:

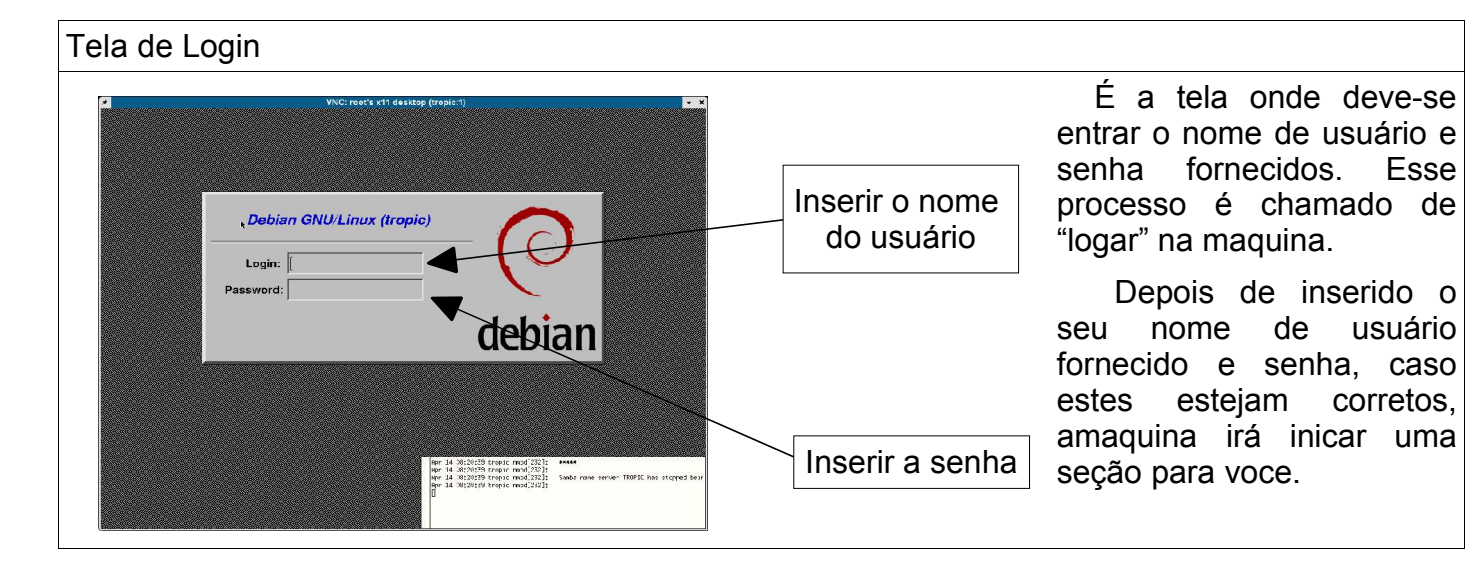

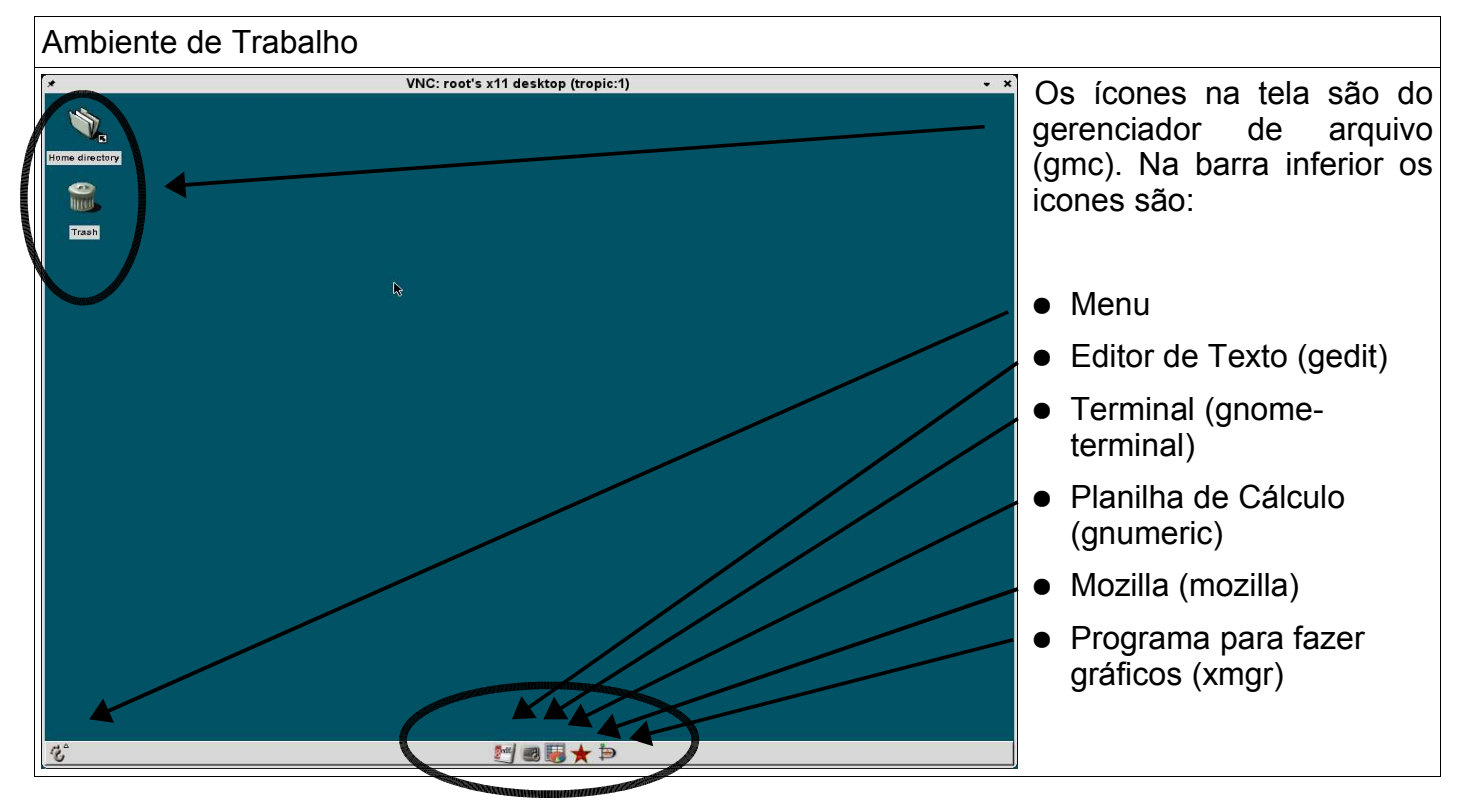

● Visualizar os dados adquiridos no campo

● Abrir o terminal

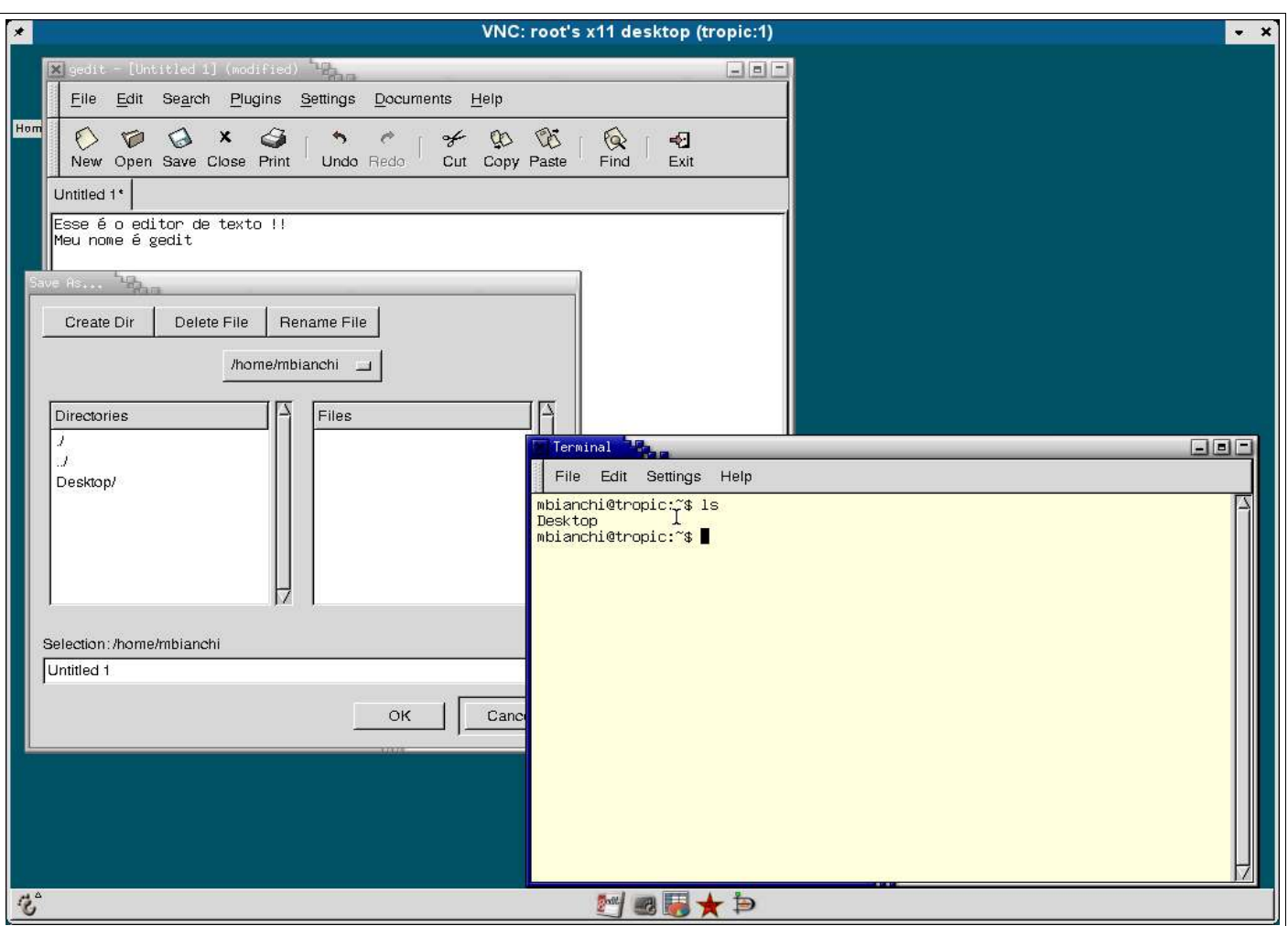

Área de trabalho mostrando um terminal (em branco) e o Editor de texto (gedit).

O editor de texto está exibindo a caixa de dialogo para salvar o arquivo. No topo desta caixa de dialogo temos tres botões:

- Create Dir Cria uma pasta na pasta corrente (/home/mbianchi/)
- Delete File Deleta o arquivo selecionado
- Rename File Renomeia o arquivo selecionado

Logo abaixo é mostrado a pasta corrente (atual): /home/mbianchi

E, a esquerda, são mostrados as pastas (./ ../ Desktop/ ) e a direita os arquivos (). Voce deve entrar com o nome do arquivo abaixo, onde esta escrito 'Untitiled 1' – em geral utilize um nome que termine com '.txt' para que seja mais fácil voce identifica-los.

No terminal é mostrado a saida do comando 'ls' utilizado para listar os arquivos e pastas da pasta onde voce se encontra. No caso /home/mbianchi (igual a representação do dialogo mostrado ao lado).

O terminal é um programa que permite que voce passe os comandos para o computador sem o auxílio da interface gráfica, nele os comandos devem ser digitados. No caso de voce querer abrir o editor de textos, digite o comando 'gedit' !!

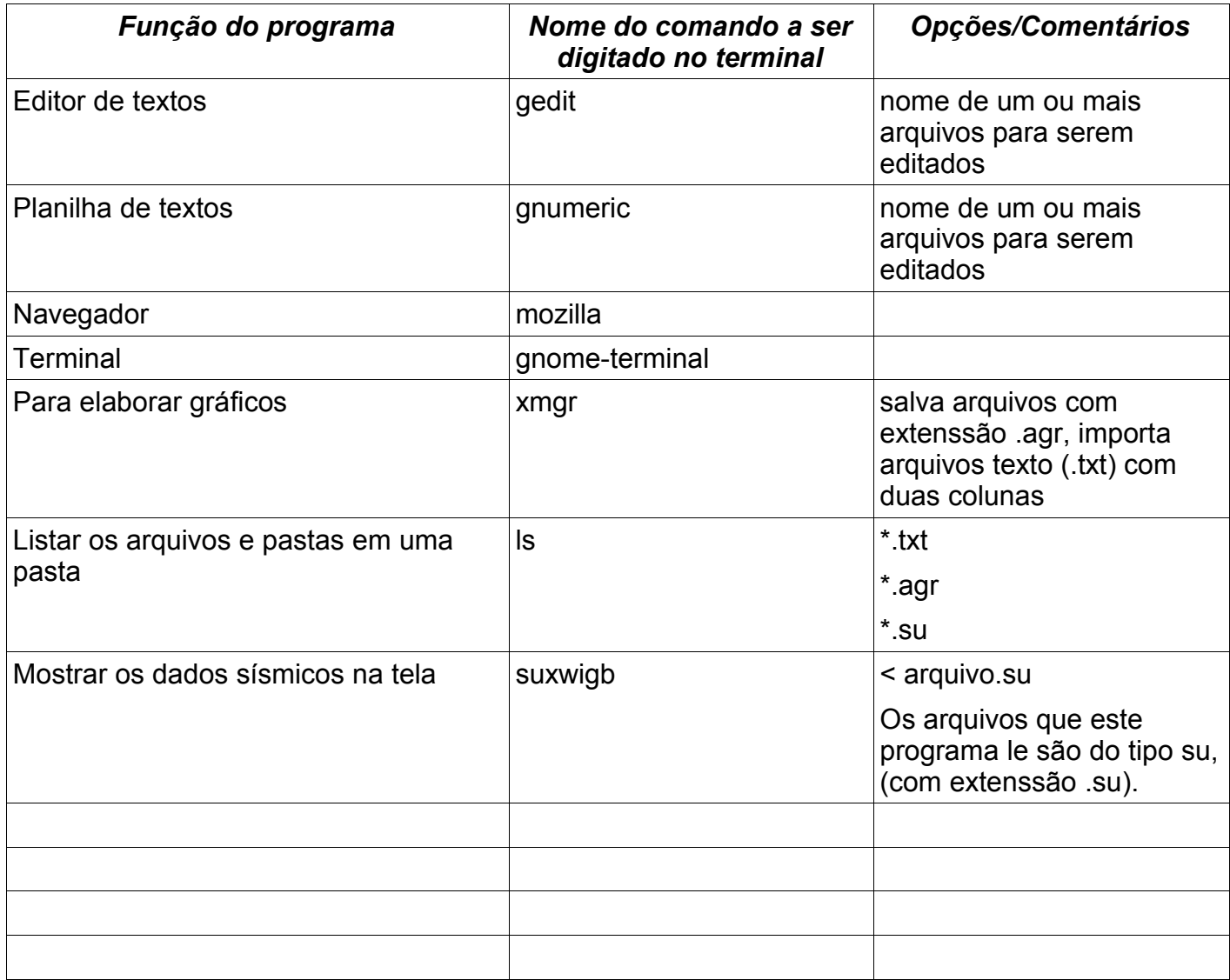